# **Inspiron 27-7790**

Setup and Specifications

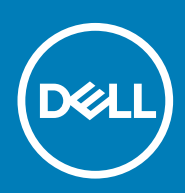

### Notes, cautions, and warnings

**NOTE: A NOTE indicates important information that helps you make better use of your product.**

**CAUTION: A CAUTION indicates either potential damage to hardware or loss of data and tells you how to avoid the problem.**

**WARNING: A WARNING indicates a potential for property damage, personal injury, or death.**

**© 2019-2020 Dell Inc. or its subsidiaries. All rights reserved.** Dell, EMC, and other trademarks are trademarks of Dell Inc. or its subsidiaries. Other trademarks may be trademarks of their respective owners.

2020 - 03

# **Contents**

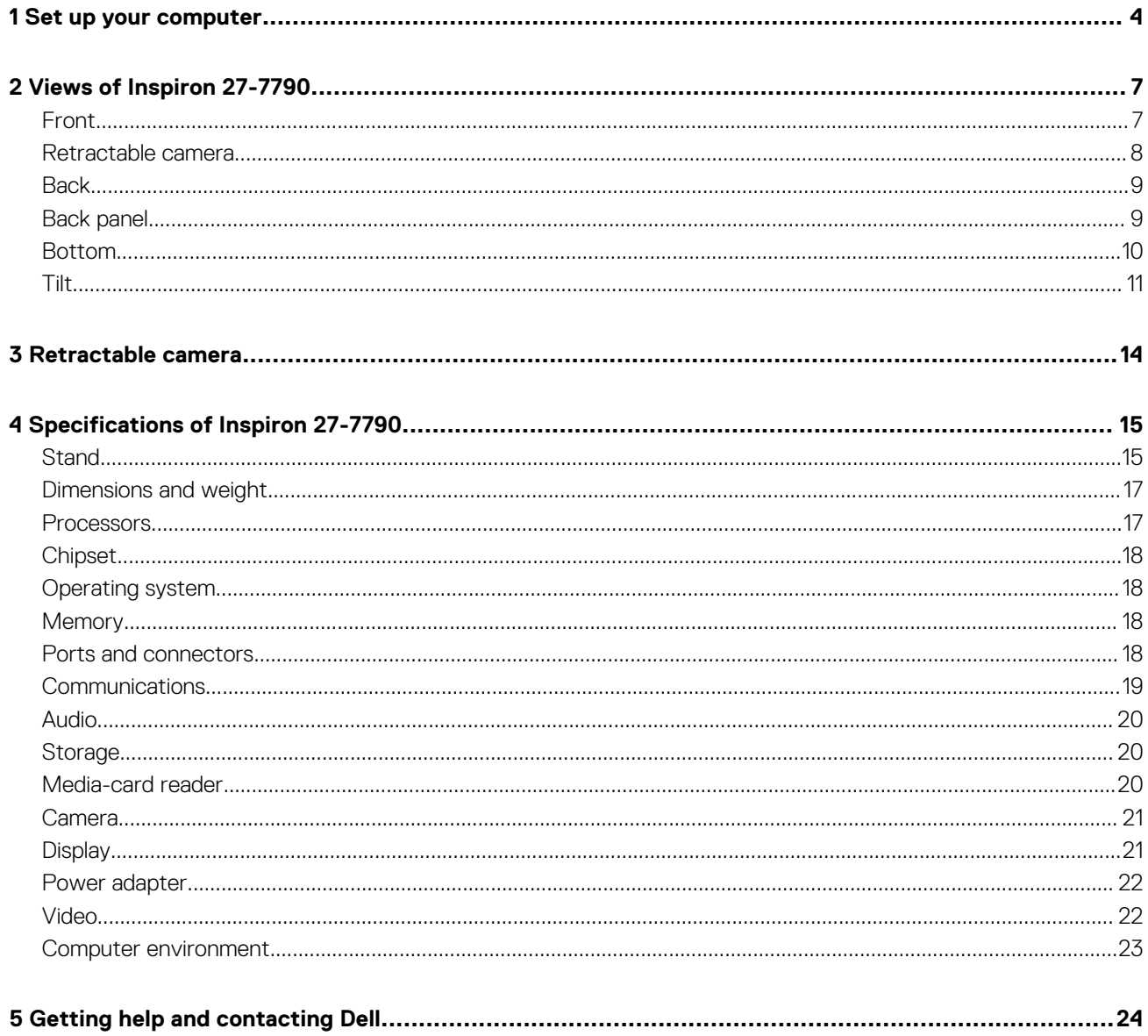

# **Set up your computer**

**1**

<span id="page-3-0"></span>1. Set up the keyboard and mouse.

**NOTE: For setup instructions, see the documentation shipped with the keyboard and mouse.**

2. Connect the power cable.

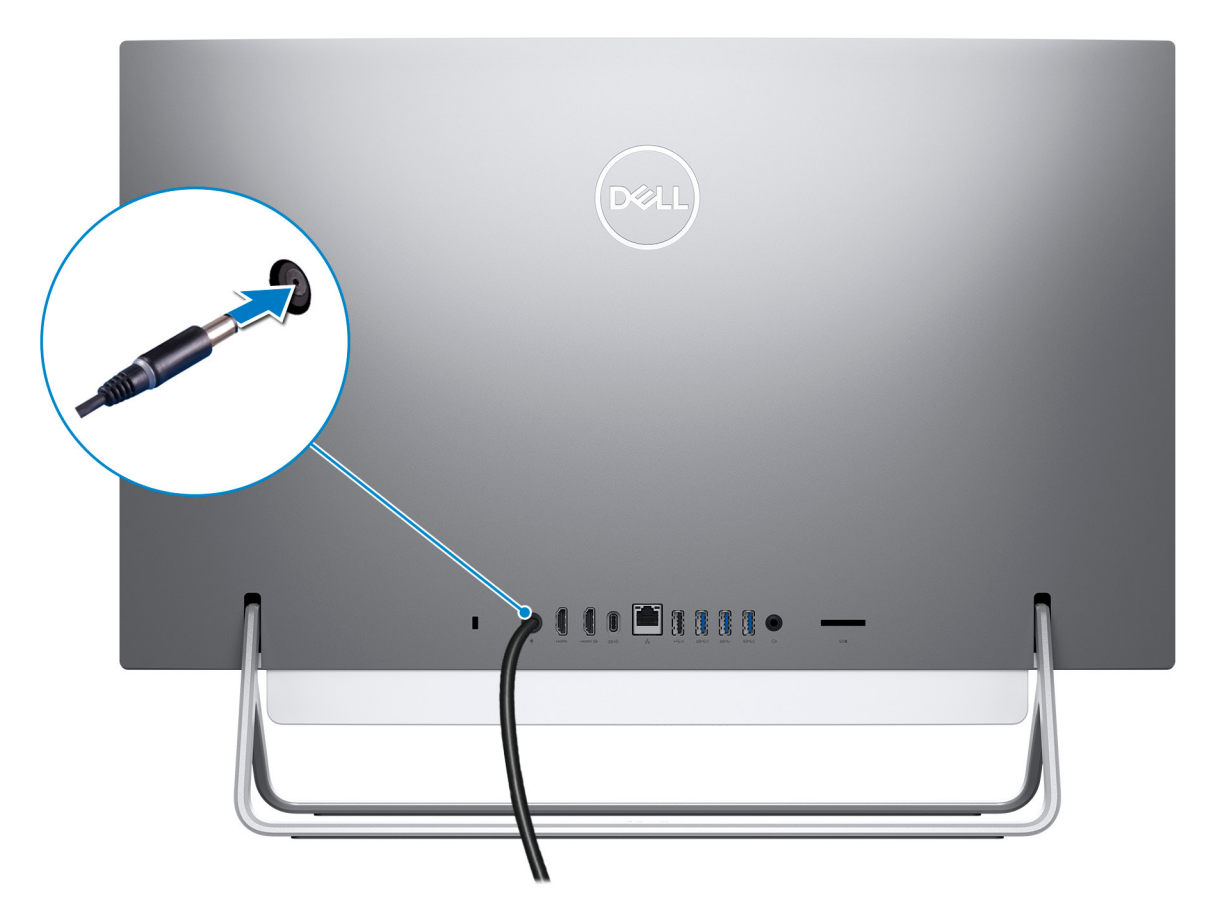

3. Press the power button.

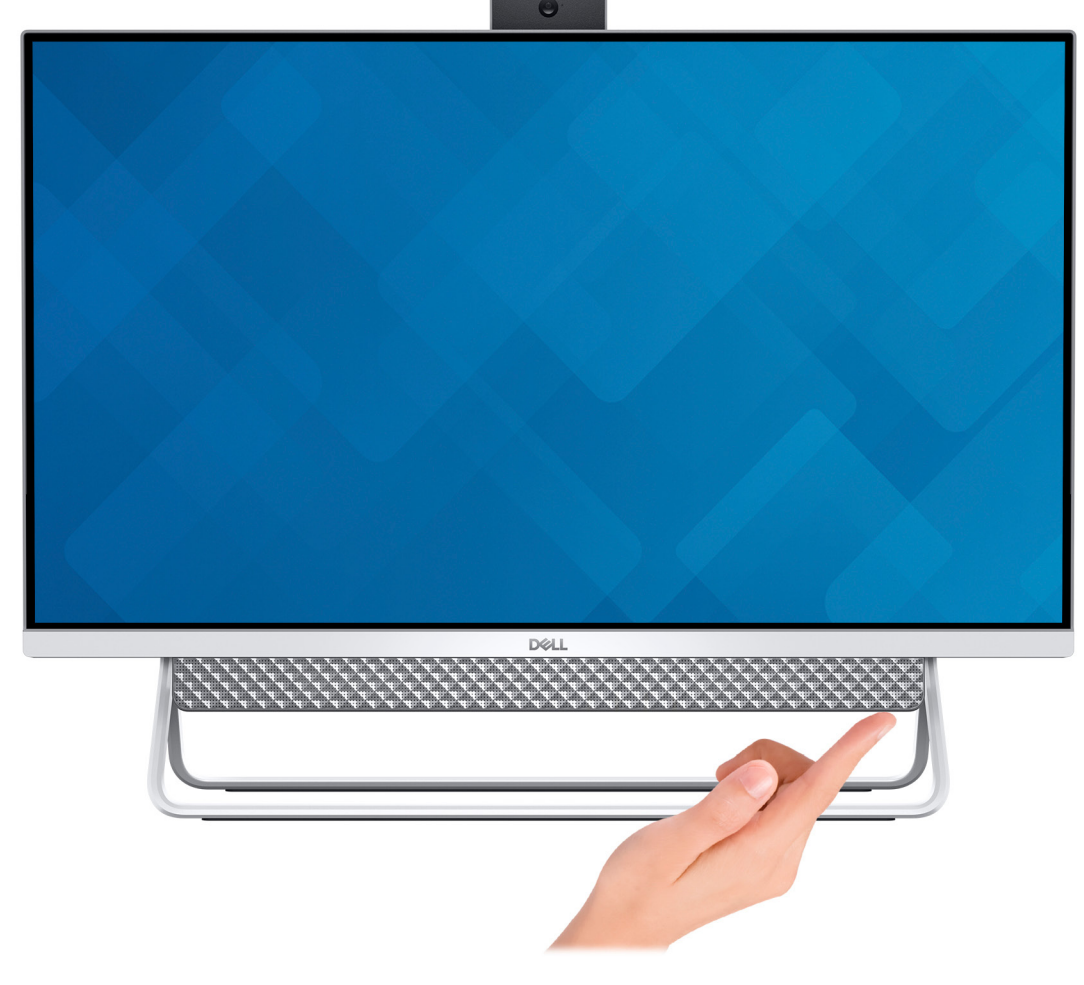

### 4. Finish Windows setup.

Follow the on-screen instructions to complete the setup. When setting up, Dell recommends that you:

- Connect to a network for Windows updates.
	- **NOTE: If connecting to a secured wireless network, enter the password for the wireless network access when prompted.**
- If connected to the internet, sign-in with or create a Microsoft account. If not connected to the internet, create an offline account.
- On the **Support and Protection** screen, enter your contact details.

### 5. Locate and use Dell apps from the Windows Start menu—Recommended

#### **Table 1. Locate Dell apps**

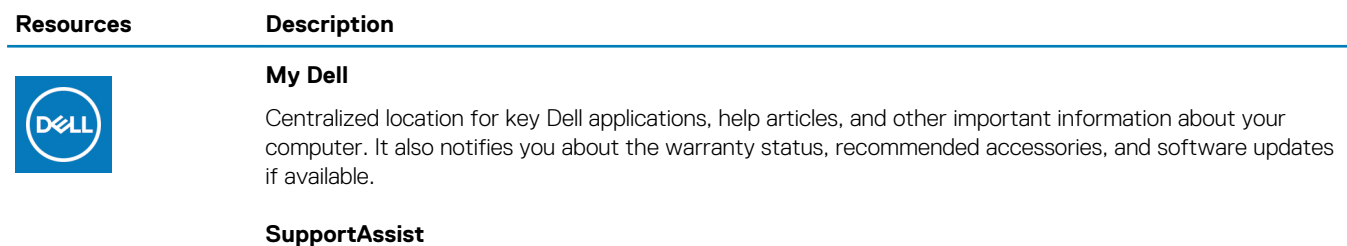

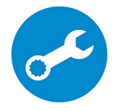

Pro-actively checks the health of your computer's hardware and software. The SupportAssist OS Recovery tool troubleshoots issues with the operating system. For more information, see the SupportAssist documentation at [www.dell.com/support.](https://www.dell.com/support/home/product-support/product/dell-supportassist-pcs-tablets/manuals)

**NOTE: In SupportAssist, click the warranty expiry date to renew or upgrade your warranty.**

#### **Resources Description**

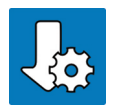

#### **Dell Update**

Updates your computer with critical fixes and latest device drivers as they become available. For more information about using Dell Update, see the knowledge base article [SLN305843](https://www.dell.com/support/article/us/en/04/sln305843/dell-update-overview-and-common-questions?lang=en) at [www.dell.com/support](https://www.dell.com/support/home/product-support/product/dell-supportassist-pcs-tablets/manuals).

### **Dell Digital Delivery**

Download software applications, which are purchased but not pre-installed on your computer. For more information about using Dell Digital Delivery, see the knowledge base article [153764](https://www.dell.com/support/article/us/en/04/sln153764/dell-digital-delivery-installing-using-troubleshooting-and-faqs?lang=en) at [www.dell.com/](https://www.dell.com/support/home/product-support/product/dell-supportassist-pcs-tablets/manuals) [support.](https://www.dell.com/support/home/product-support/product/dell-supportassist-pcs-tablets/manuals)

# **Views of Inspiron 27-7790**

<span id="page-6-0"></span>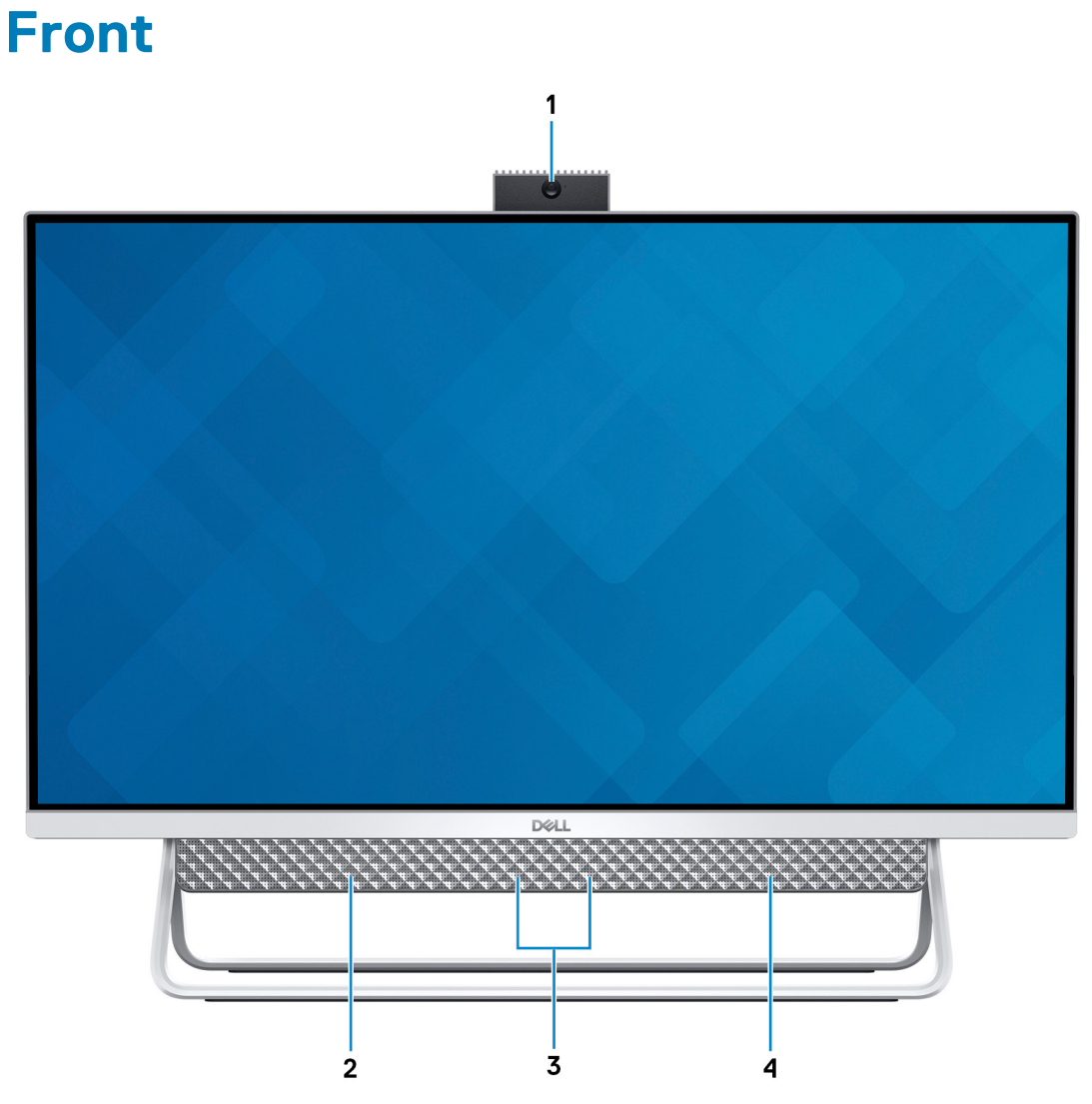

### 1. **Retractable-camera assembly**

Enables you to videochat, capture photos, and record videos. This camera can be retracted to protect your privacy.

### 2. **Left speaker**

Provides audio output.

### 3. **Digital-array microphones (2)**

Provide digital sound input for audio recording, voice calls, and so on.

### 4. **Right speaker**

Provides audio output.

## <span id="page-7-0"></span>**Retractable camera**

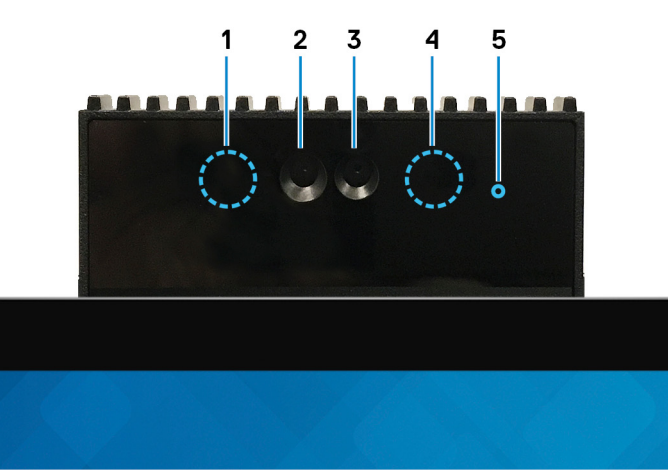

**NOTE: Depending on the configuration ordered, your computer will have only camera or both camera and Infrared**  $\bigcap$ **camera.**

### 1. **Infrared emitter**

Emits infrared light, which enables the infrared camera to sense and track motion.

### 2. **Infrared camera**

Enhances security when paired with Windows Hello face authentication.

### 3. **Camera**

Enables you to video chat, capture photos, and record videos.

### 4. **Infrared emitter**

Emits infrared light, which enables the infrared camera to sense and track motion.

### 5. **Camera-status light**

Turns on when the camera is in use.

# <span id="page-8-0"></span>**Back**

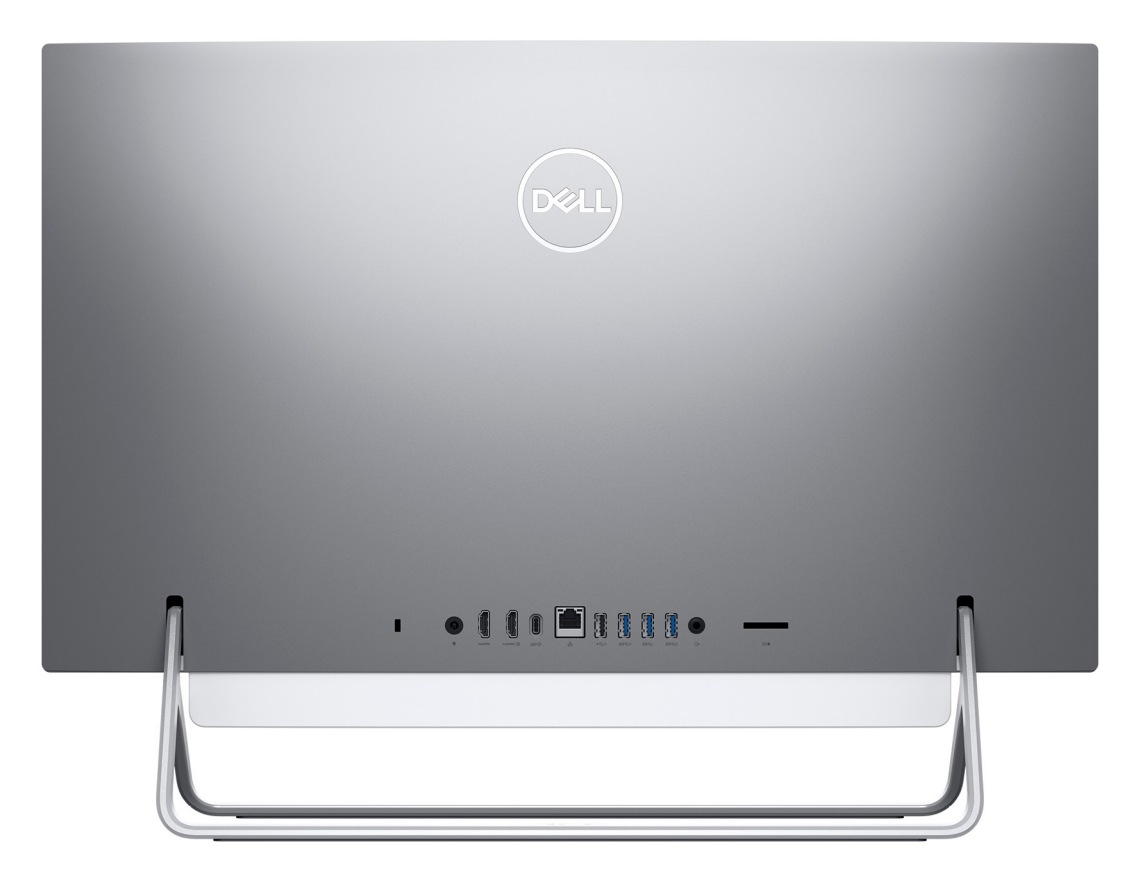

For more information on the rear ports, see Back panel.

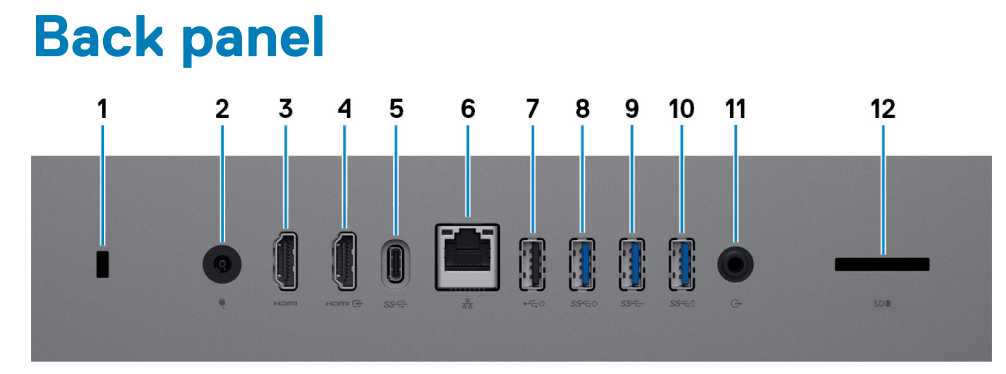

### 1. **Security-cable slot (for Kensington locks)**

Connect a security cable to prevent unauthorized movement of your computer.

### 2. **Power-adapter port**

Connect a power adapter to provide power to your computer.

### 3. **HDMI port**

Connect to a TV or another HDMI-in enabled device. Provides video and audio output.

### 4. **HDMI-in port**

Connect a gaming console, Blu-ray player, or other HDMI-out enabled devices.

### 5. **USB 3.1 Gen 2 Type-C port**

Connect peripherals such as external storage devices and printers.

Provides data transfer speeds up to 10 Gbps. PowerShare enables you to charge connected USB devices.

### <span id="page-9-0"></span>**(i)** NOTE: Connected USB devices will not charge when the computer is turned off. Please set BIOS Deep Sleep control **to disabled to start charging when the computer is powered off.**

### 6. **Network port**

Connect an Ethernet (RJ45) cable from a router or a broadband modem for network or Internet access, with a transfer rate of 10/100/1000 Mbps.

#### 7. **USB 2.0 port with Power on/Wake-up support**

Connect peripherals such as external storage devices and printers. Provides data transfer speeds up to 480 Mbps. Wake the computer from standby with the keyboard or mouse connected to this port.

### **NOTE: Please set BIOS Deep Sleep control to disabled to enable Wake up when the computer is powered off.**

### 8. **USB 3.1 Gen 1 port with Power on/Wake-up support**

Connect peripherals such as external storage devices and printers. Provides data transfer speeds up to 5 Gbps. Wake the computer from standby with the keyboard or mouse connected to this port.

### **NOTE: Please set BIOS Deep Sleep control to disabled to enable Wake up when the computer is powered off.**

### 9. **USB 3.1 Gen 1 port**

Connect peripherals such as external storage devices and printers. Provides data transfer speeds up to 5 Gbps.

### 10. **USB 3.1 Gen 1 port with PowerShare**

Connect peripherals such as external storage devices and printers.

Provides data transfer speeds up to 5 Gbps. PowerShare enables you to charge connected USB devices.

### **(i)** NOTE: Connected USB devices will not charge when the computer is turned off. Please set BIOS Deep Sleep control **to disabled to start charging when the computer is powered off.**

### 11. **Audio-out port**

Connect audio-output devices such as speakers, amplifiers, and so on.

### 12. **SD-card slot**

Reads from and writes to the SD card, supporting the following cards:

- SD card
- SD High Capacity (SDHC) card
- SD Extended Capacity (SDXC) card
- micro Secure Digital (mSD)
- micro Secure Digital High Capacity (mSDHC)
- micro Secure Digital Extended Capacity (mSDXC)

### **Bottom**

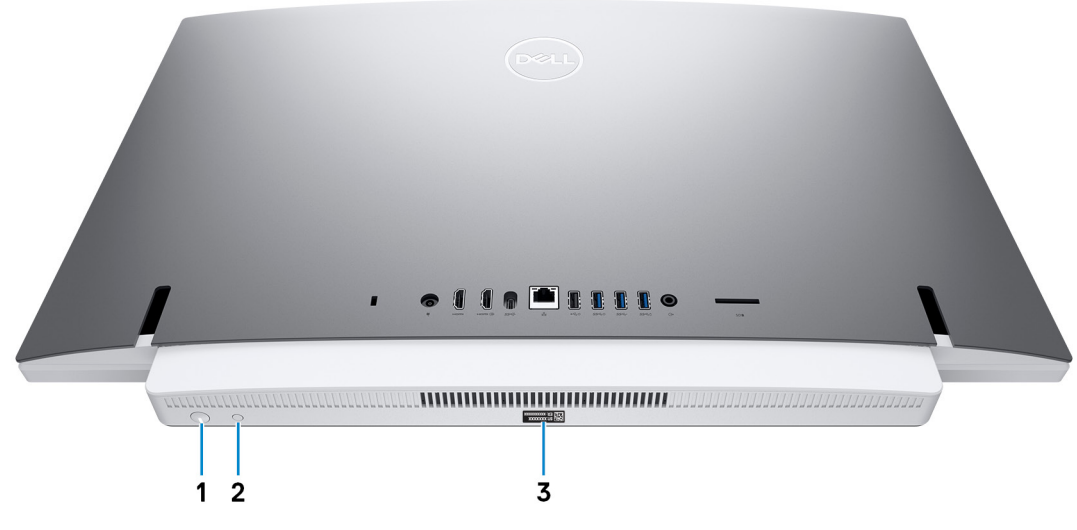

1. **Power button**

<span id="page-10-0"></span>Press to turn on the computer if it is turned off, in sleep state, or in hibernate state.

Press to put the computer in sleep state if it is turned on.

Press and hold for 10 seconds to force shut-down the computer.

**NOTE: You can customize the power-button behavior in Power Options. For more information, see Me and My Dell at [www.dell.com/support/manuals.](https://www.dell.com/support/manuals)**

### 2. **Display Built-in Self Test button**

Press to run a built-in self-test for the display.

### 3. **Service Tag label**

The Service Tag is a unique alphanumeric identifier that enables Dell service technicians to identify the hardware components in your computer and access warranty information.

## **Tilt**

### **Darth stand**

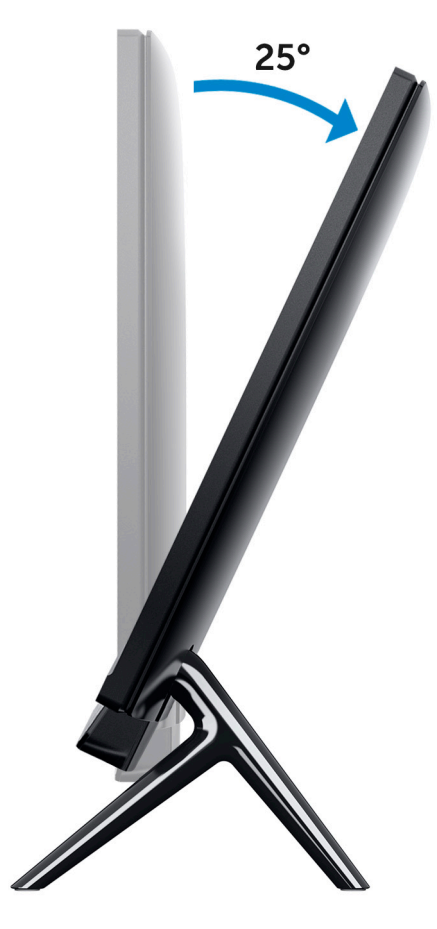

### **Vessel stand**

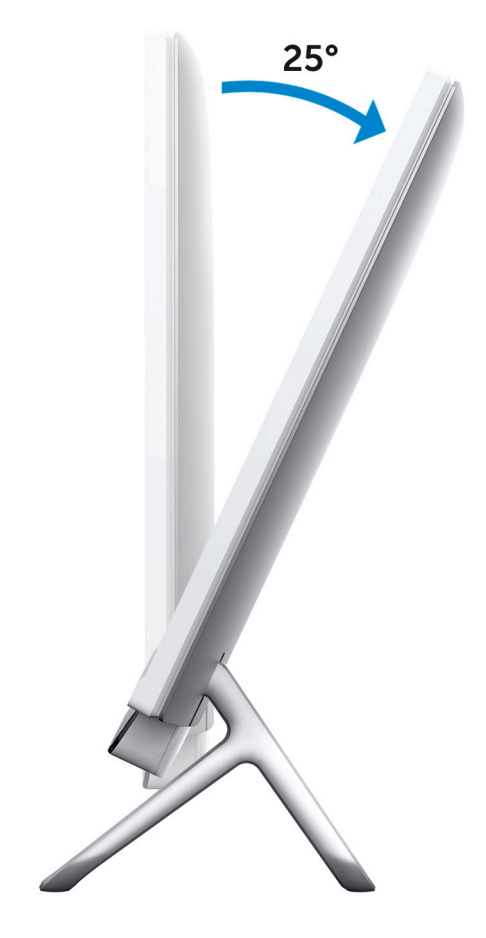

### **Pafilia X stand**

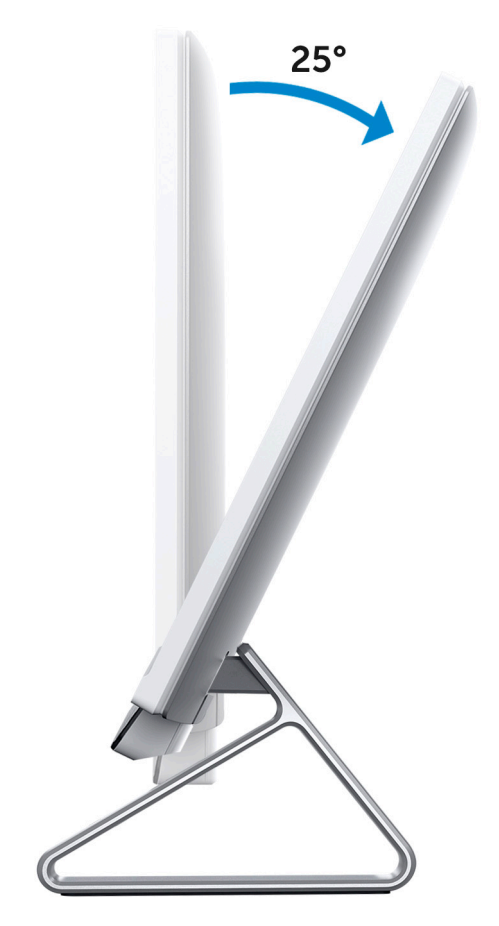

# **Retractable camera**

<span id="page-13-0"></span>Push the top of camera to extend or retract the camera. Extend the camera before use and retract the camera to protect your privacy when not in use.

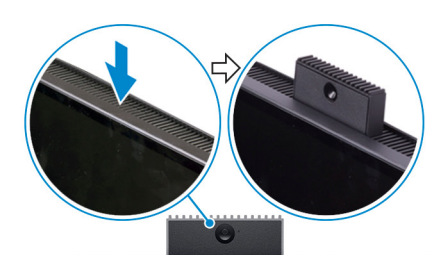

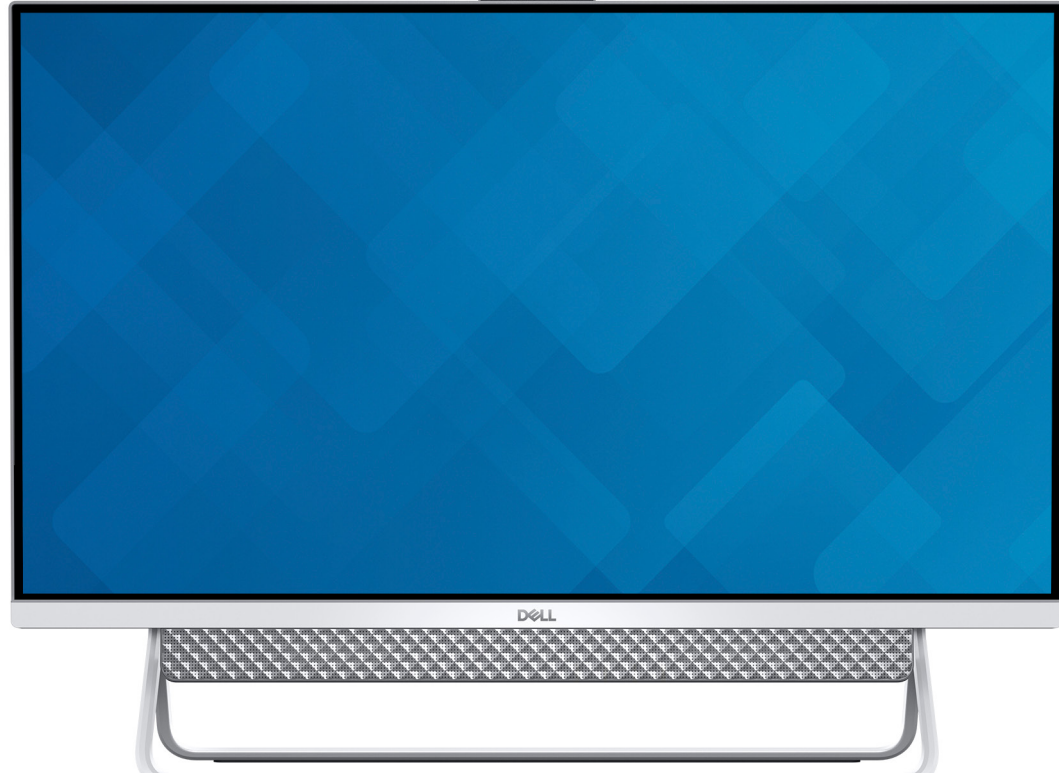

# **Specifications of Inspiron 27-7790**

# <span id="page-14-0"></span>**Stand**

### **Table 2. Stand**

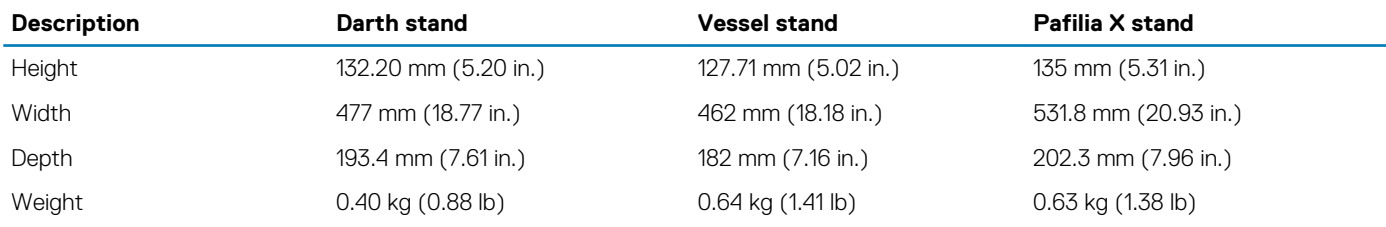

## **Darth stand**

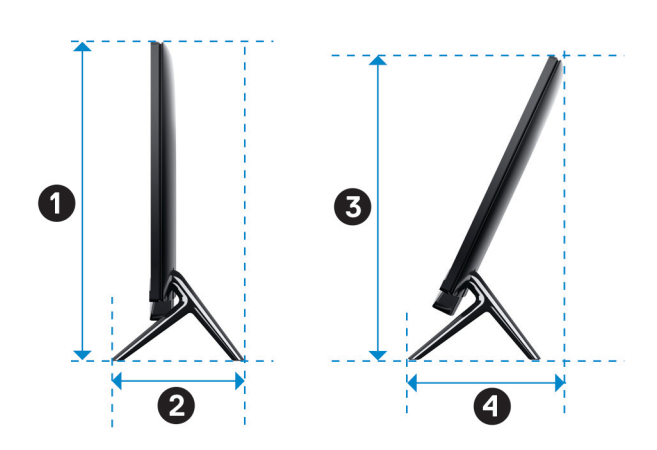

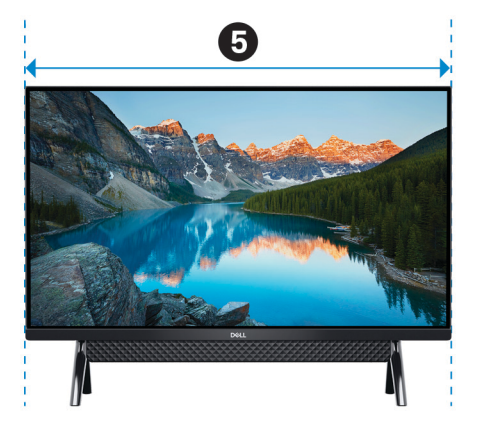

### **Table 3. Darth stand dimensions**

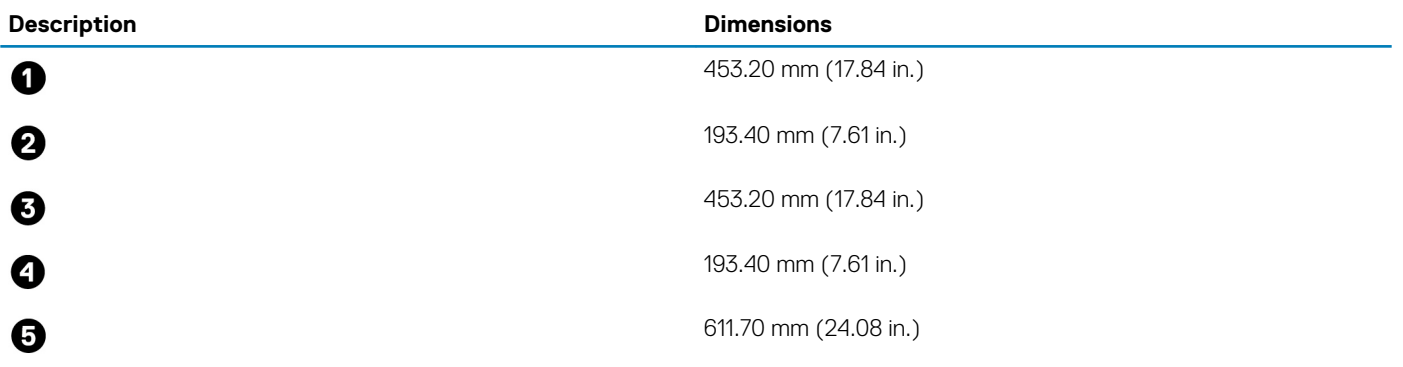

### **Vessel stand**

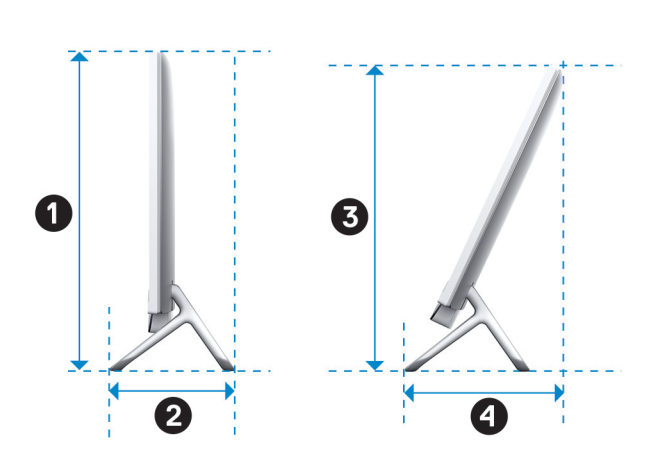

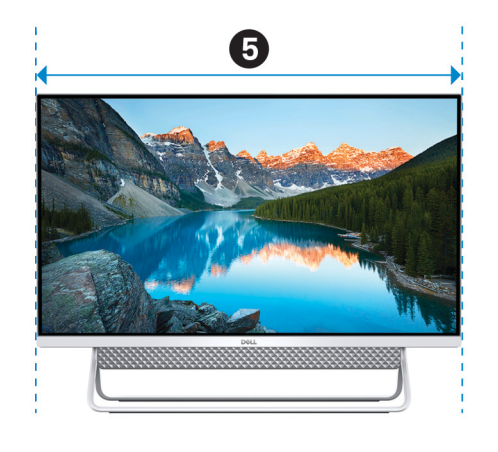

### **Table 4. Vessel stand**

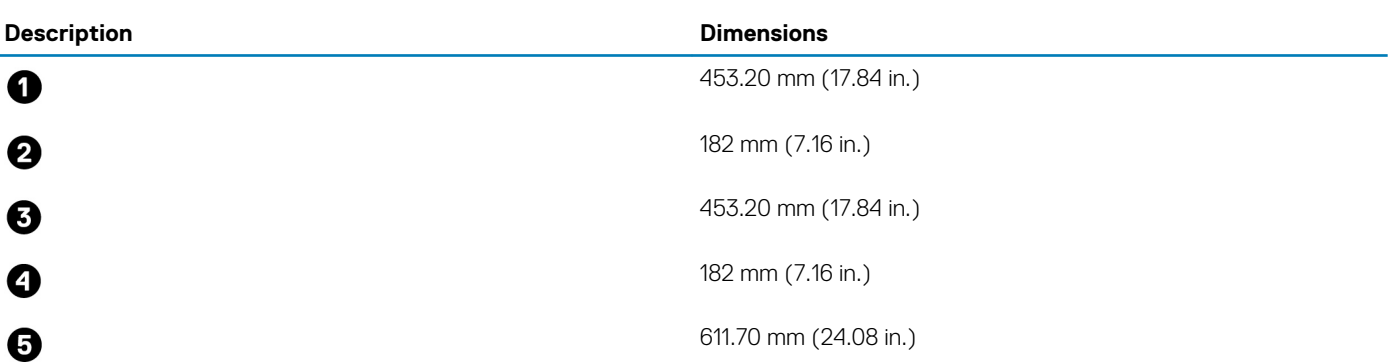

### **Pafilia X stand**

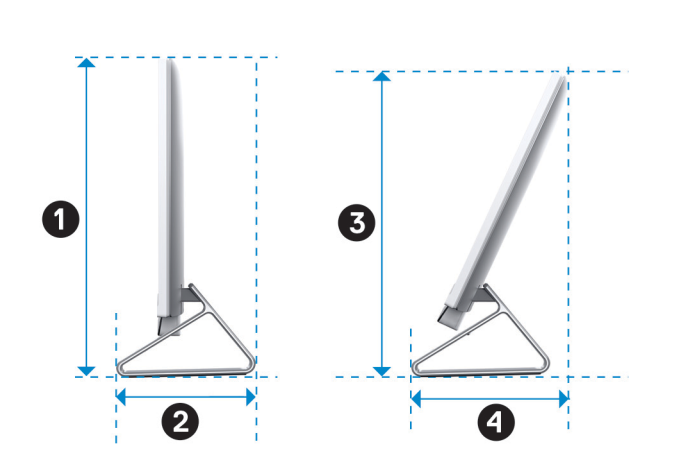

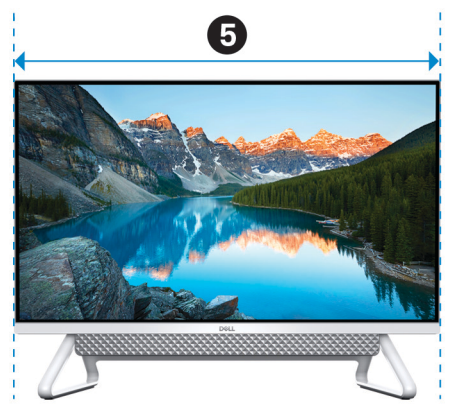

### **Table 5. Pafilia X stand dimensions**

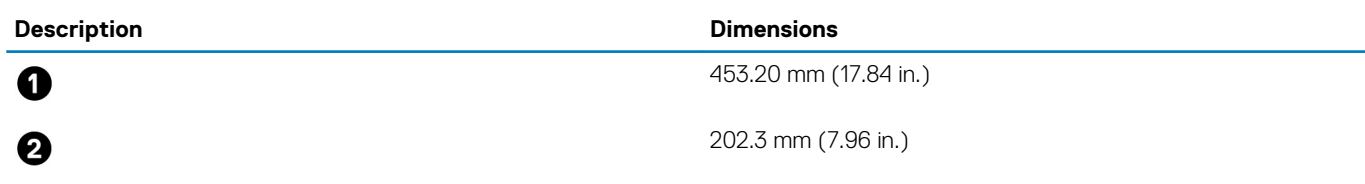

<span id="page-16-0"></span>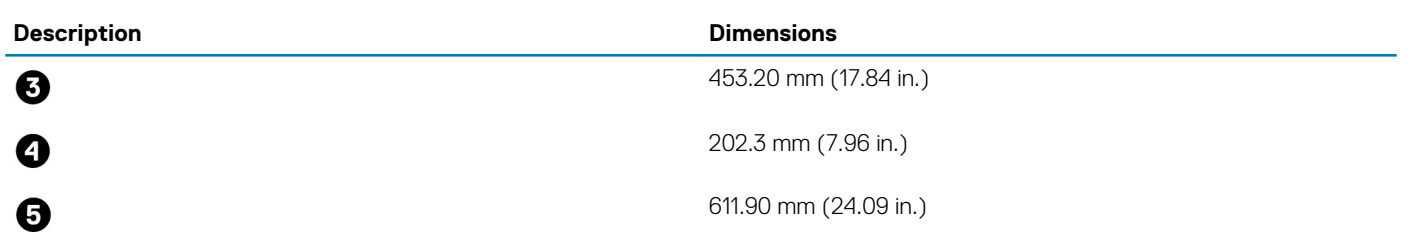

# **Dimensions and weight**

### **Table 6. Computer dimensions and weight (without stand)**

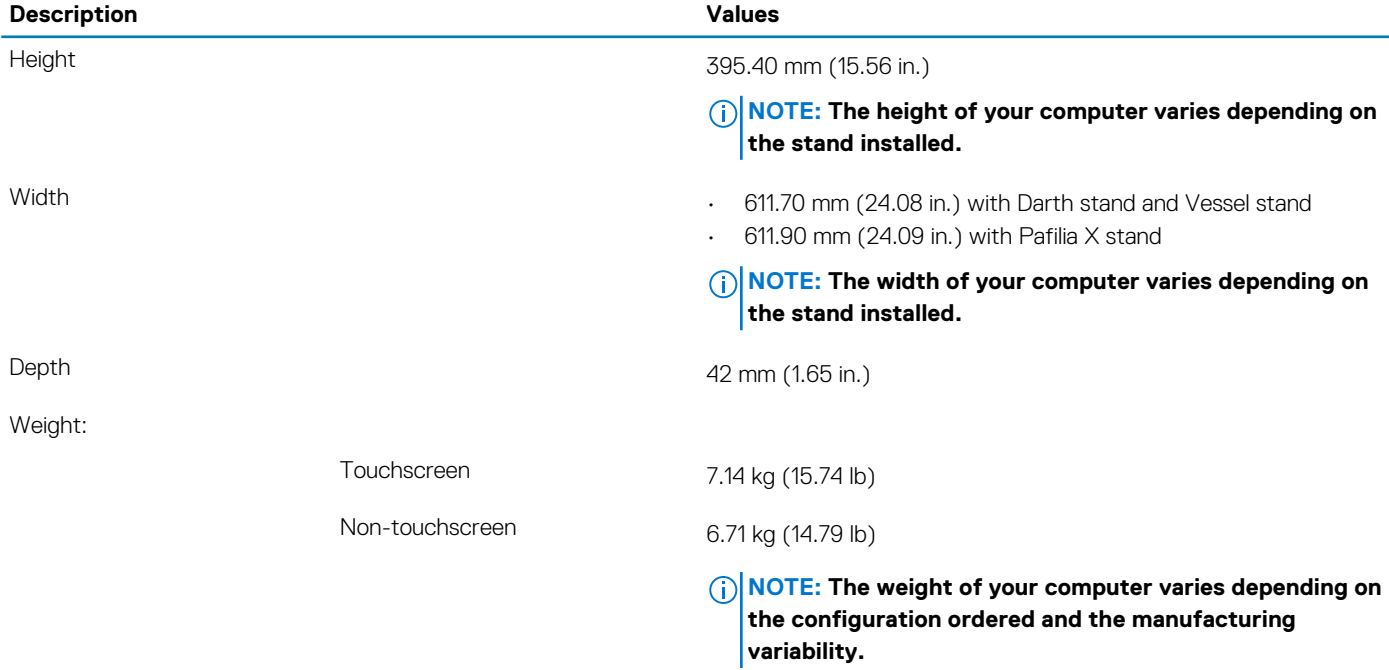

### **Processors**

#### **Table 7. Processors**

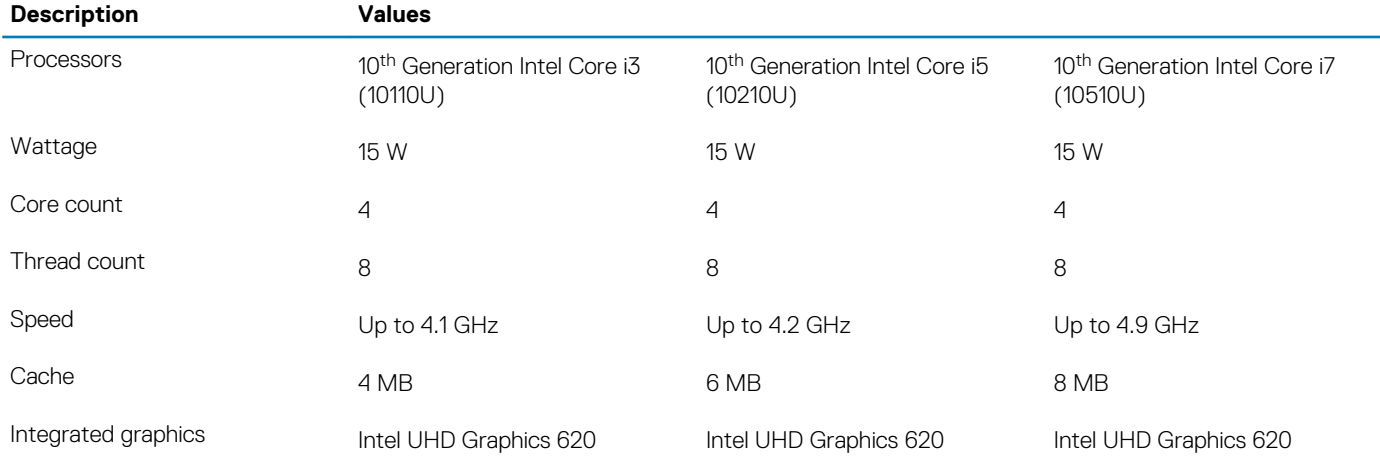

# <span id="page-17-0"></span>**Chipset**

### **Table 8. Chipset**

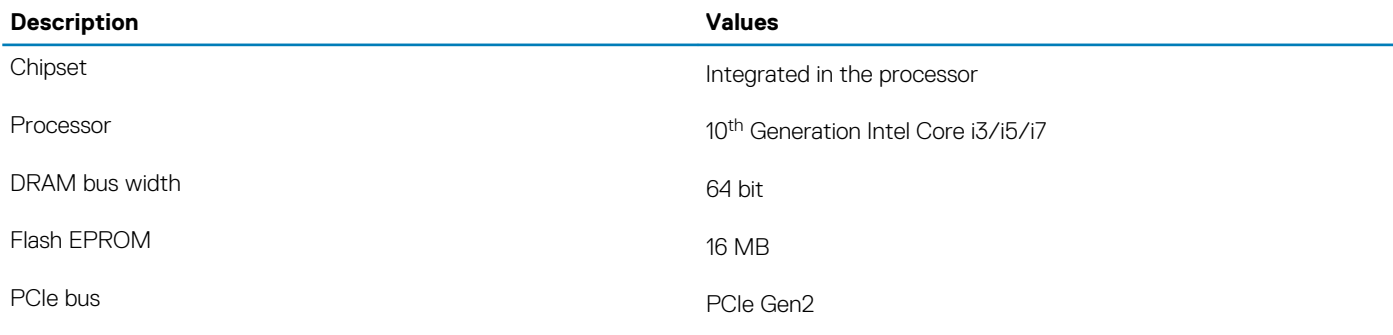

# **Operating system**

### • Windows 10 Home (64-bit)

• Windows 10 Professional (64-bit)

# **Memory**

### **Table 9. Memory specifications**

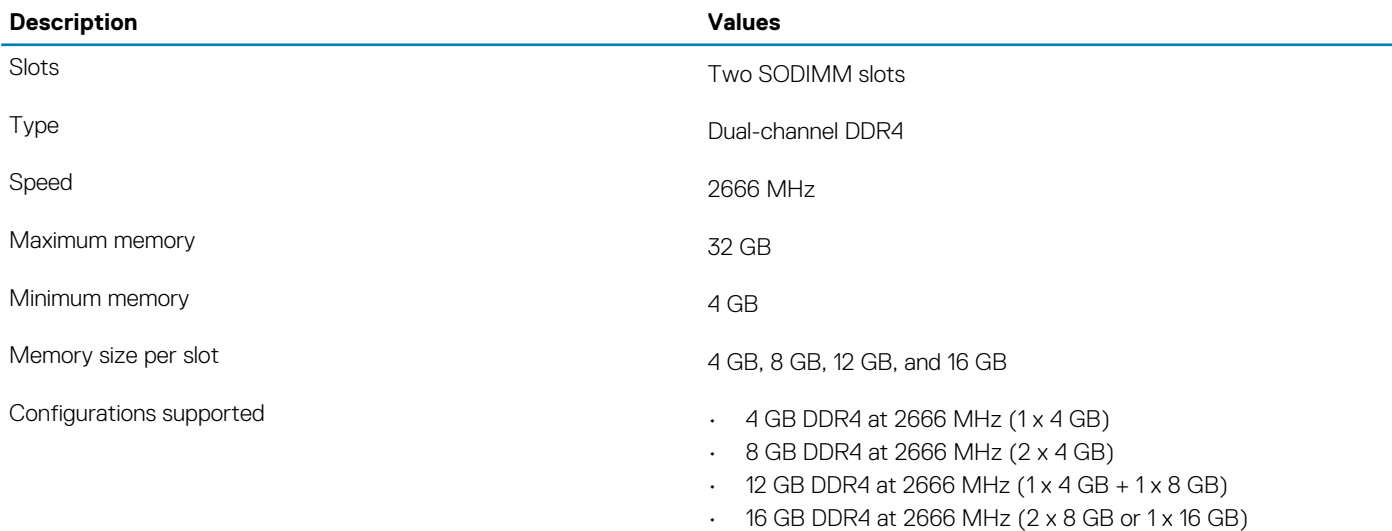

• 32 GB DDR4 at 2666 MHz (2 x 16 GB)

# **Ports and connectors**

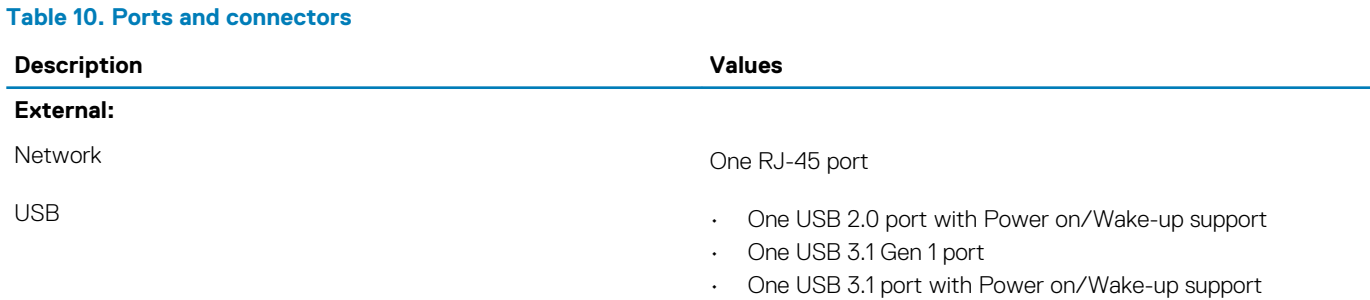

<span id="page-18-0"></span>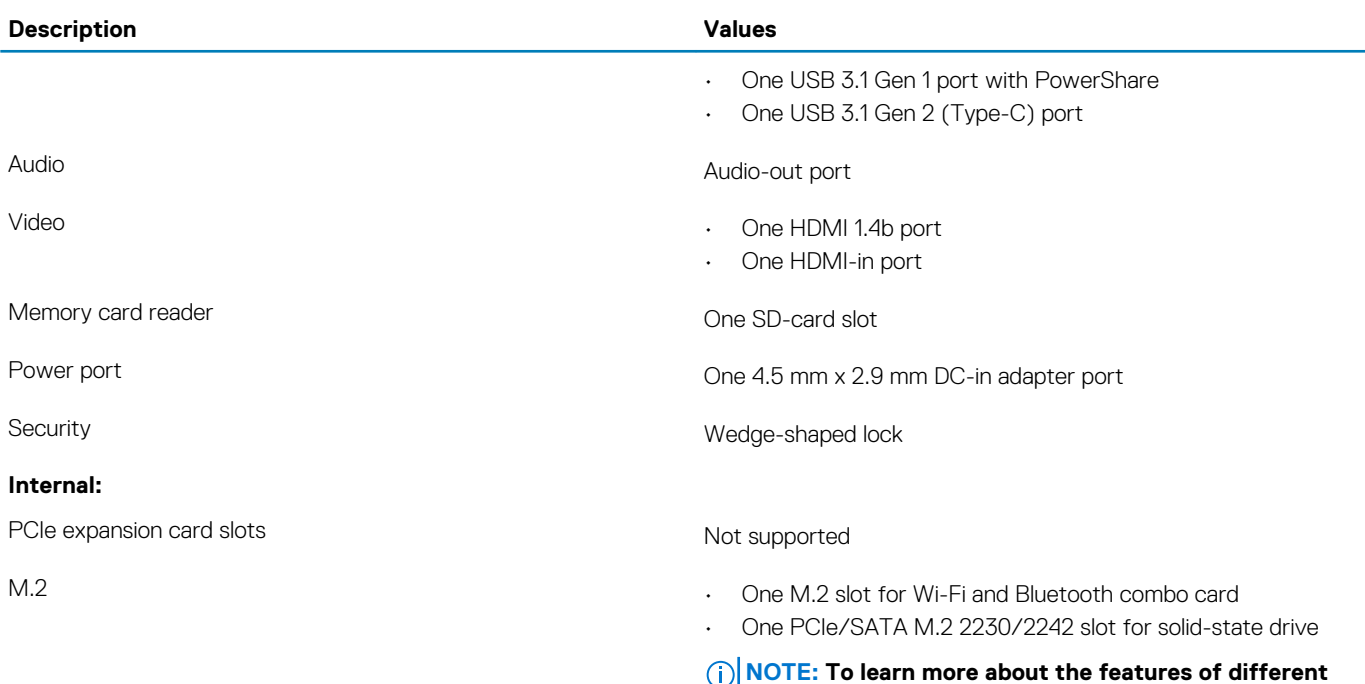

**[SLN301626.](https://www.dell.com/support/article/us/en/04/sln301626/how-to-distinguish-the-differences-between-m2-cards?lang=en)**

# **Communications**

### **Ethernet**

### **Table 11. Ethernet specifications**

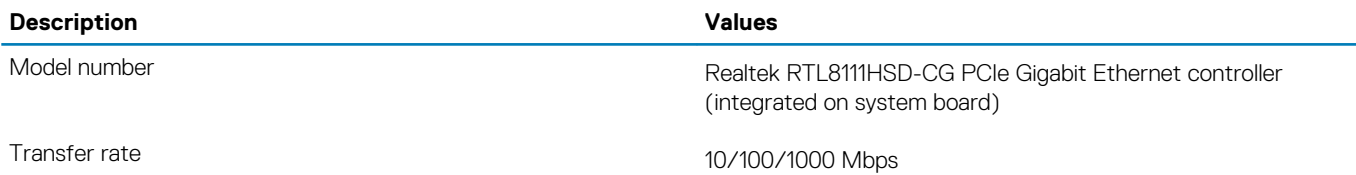

### **Wireless module**

### **Table 12. Wireless module specifications**

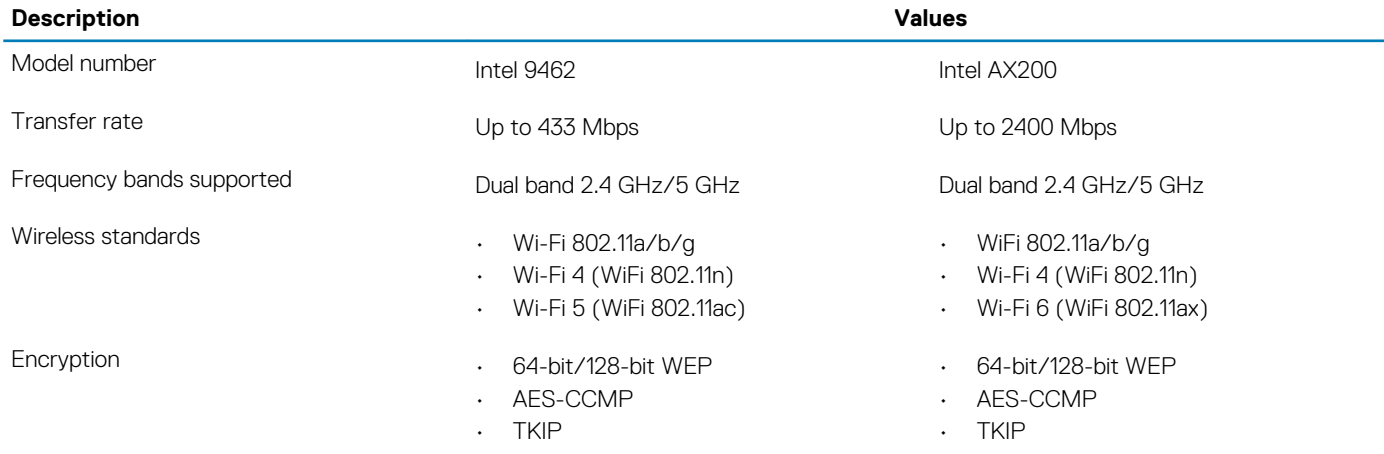

**types of M.2 cards, see the knowledge base article**

### <span id="page-19-0"></span>**Description Values**

Bluetooth Bluetooth 5.0 Bluetooth 5.0

# **Audio**

### **Table 13. Audio specifications**

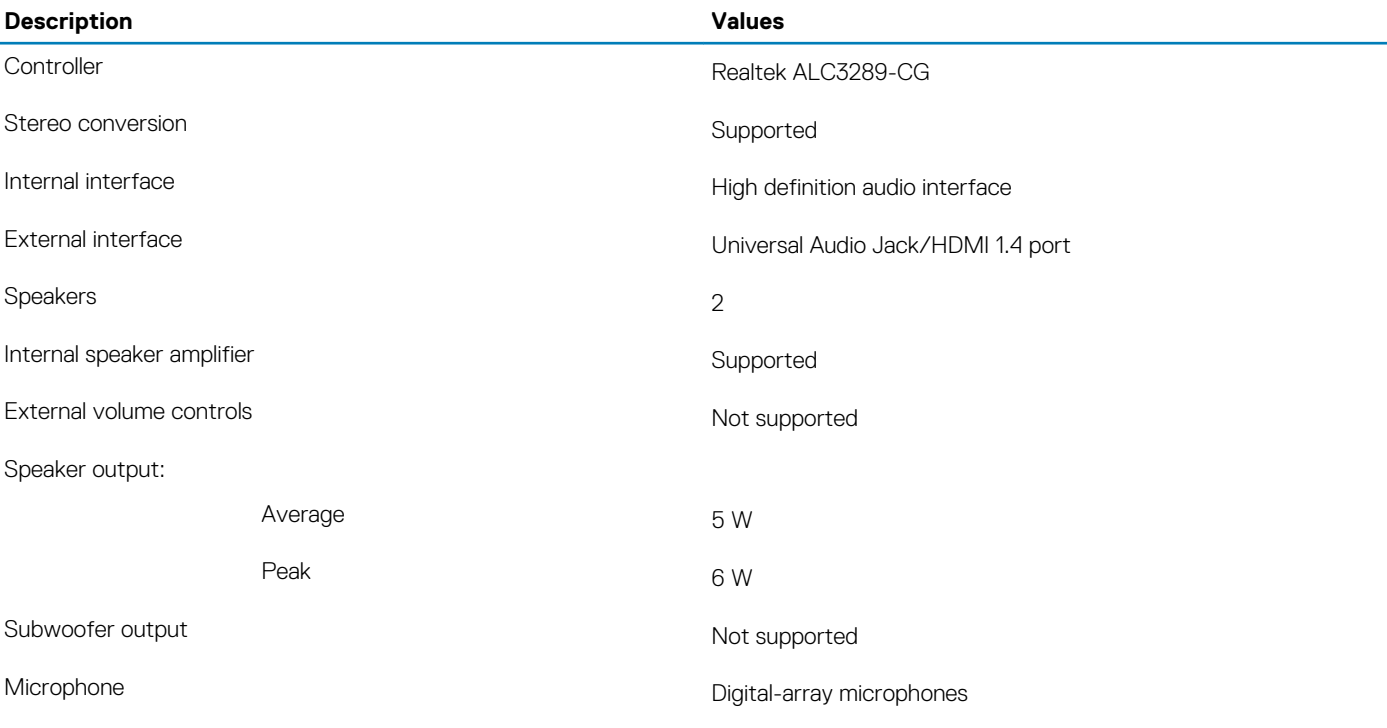

## **Storage**

Your computer supports one of the following configurations:

- One 2.5-inch hard-disk drive
- One M.2 2230/2242 solid-state drive
- One 2.5-inch hard drive and one M.2 2242 solid-state drive

### **Table 14. Storage specifications**

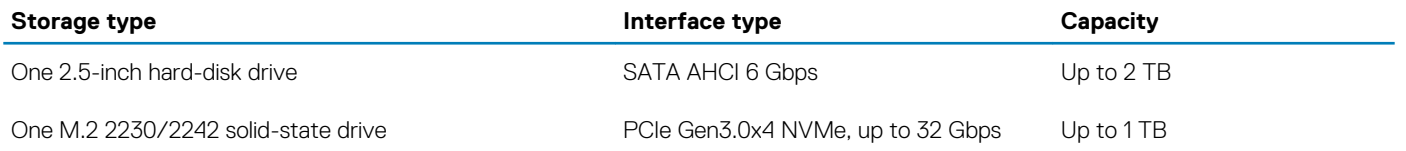

# **Media-card reader**

### **Table 15. Media-card reader specifications**

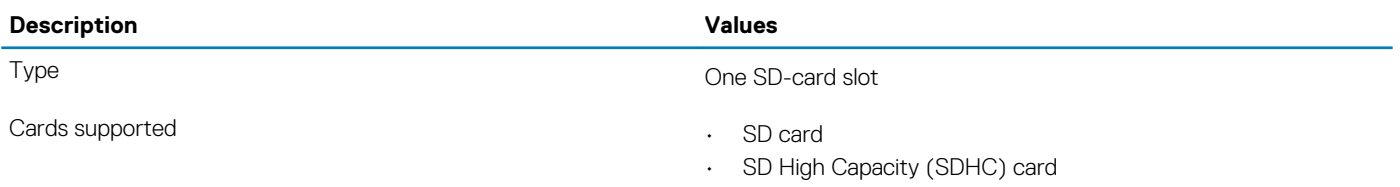

- SD Extended Capacity (SDXC) card
- micro Secure Digital (mSD)
- micro Secure Digital High Capacity (mSDHC)
- micro Secure Digital Extended Capacity (mSDXC)

### <span id="page-20-0"></span>**Camera**

### **Table 16. Camera specifications**

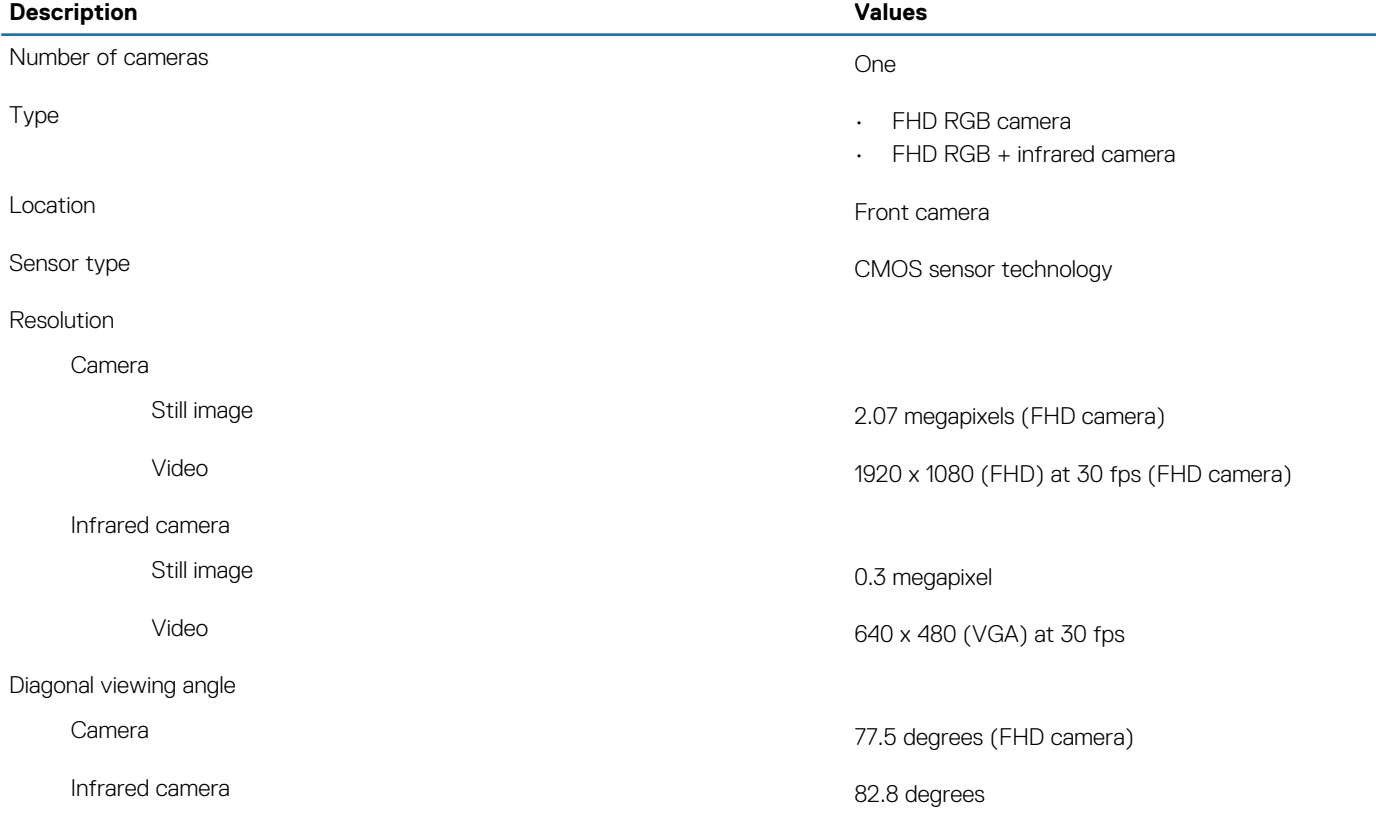

# **Display**

### **Table 17. Display specifications**

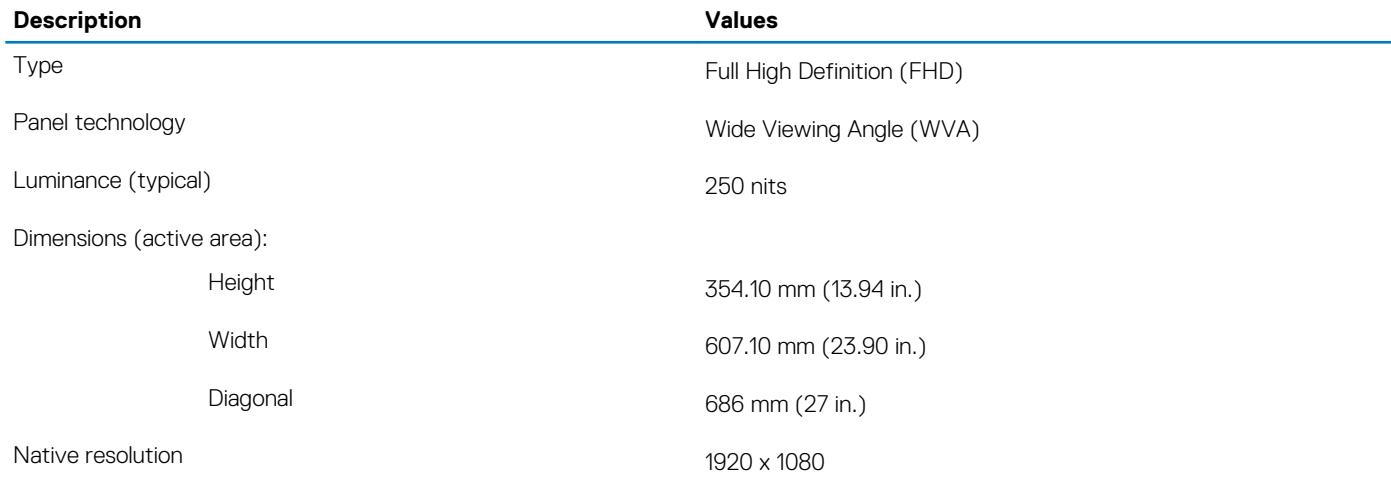

<span id="page-21-0"></span>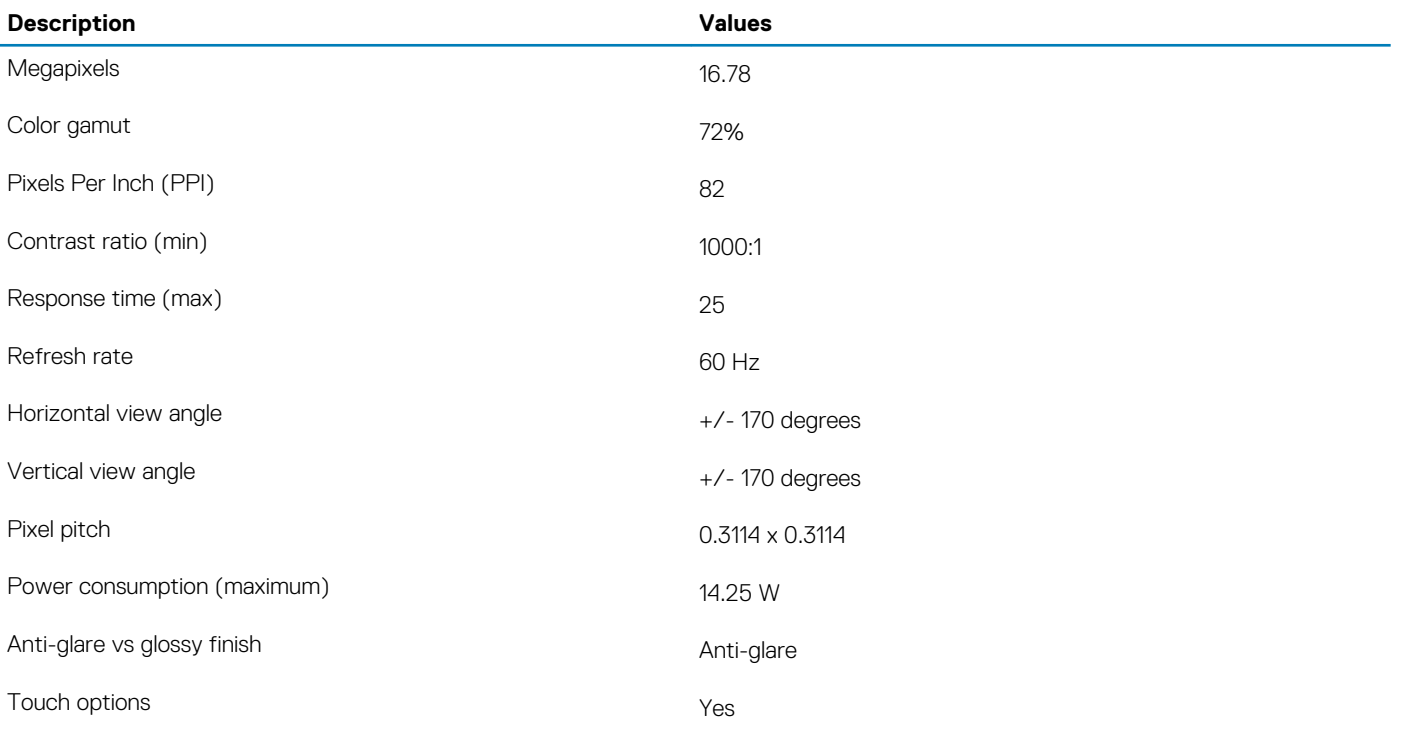

# **Power adapter**

### **Table 18. Power adapter specifications**

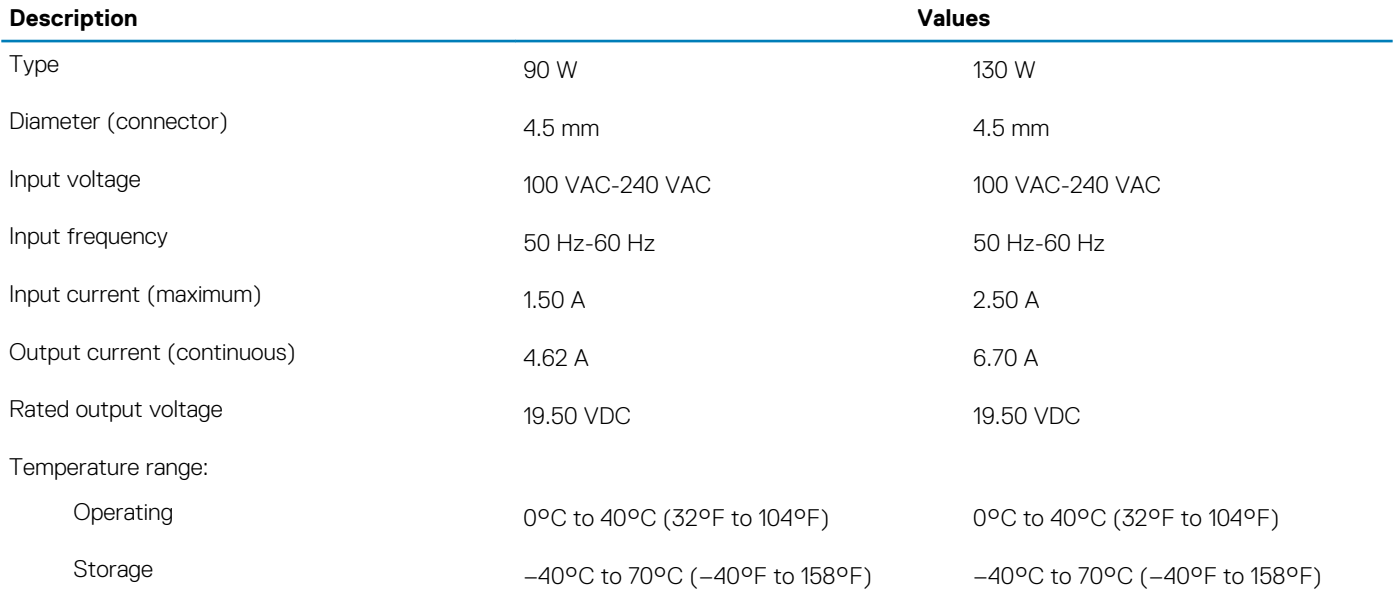

# **Video**

### **Table 19. Discrete graphics specifications**

### **Discrete graphics**

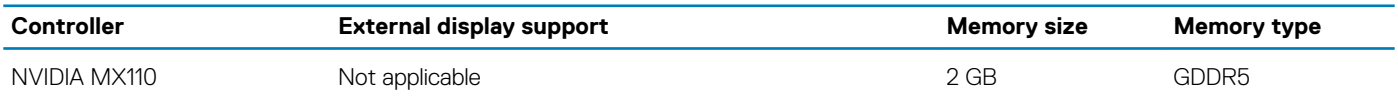

### <span id="page-22-0"></span>**Table 20. Integrated graphics specifications**

### **Integrated graphics**

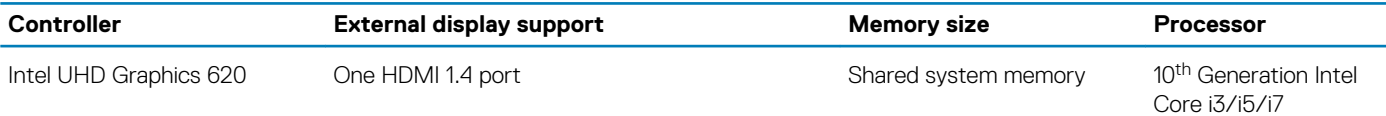

# **Computer environment**

**Airborne contaminant level:** G1 as defined by ISA-S71.04-1985

#### **Table 21. Computer environment**

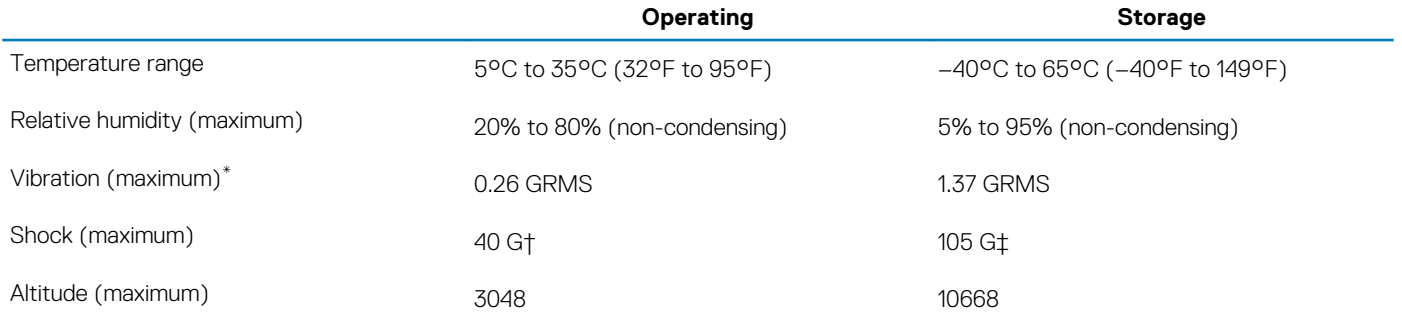

\* Measured using a random vibration spectrum that simulates user environment.

† Measured using a 2 ms half-sine pulse when the hard drive is in use.

**5**

# **Getting help and contacting Dell**

# <span id="page-23-0"></span>**Self-help resources**

You can get information and help on Dell products and services using these self-help resources:

#### **Table 22. Self-help resources**

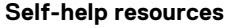

Information about Dell products and services [www.dell.com](https://www.dell.com)

My Dell app

Tips

Troubleshooting information, user manuals, setup instructions, product specifications, technical help blogs, drivers, software updates, and so on.

Dell knowledge base articles for a variety of computer concerns. 1. Go to [www.dell.com/support](https://www.dell.com/support).

Learn and know the following information about your product:

- Product specifications
- Operating system
- Setting up and using your product
- Data backup
- Troubleshooting and diagnostics
- Factory and system restore
- BIOS information

#### **Resource location**

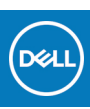

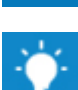

Contact Support **In Windows search, type Contact Support, and press Enter.** 

Online help for operating system [www.dell.com/support/windows](https://www.dell.com/support/windows)

[www.dell.com/support](https://www.dell.com/support)

- 
- 2. Type the subject or keyword in the **Search** box.
- 3. Click **Search** to retrieve the related articles.

See *Me and My Dell* at [www.dell.com/support/manuals.](https://www.dell.com/support/manuals)

To locate the *Me and My Dell* relevant to your product, identify your product through one of the following:

- Select **Detect Product**.
- Locate your product through the drop-down menu under **View Products**.
- Enter the **Service Tag number** or **Product ID** in the search bar.

# **Contacting Dell**

To contact Dell for sales, technical support, or customer service issues, see [www.dell.com/contactdell](https://www.dell.com/contactdell). **NOTE: Availability varies by country/region and product, and some services may not be available in your country/region.**  $\bigcirc$ 

**NOTE: If you do not have an active internet connection, you can find contact information on your purchase invoice, packing slip, bill, or Dell product catalog.**